## **Push Alarm Notification Instruction Guide**

**The Push Alarm Notification is designed especially for mobile device. If Push Alarm Notification is enabled and alarm is triggered, the mobile device will be notified (similar to SMS) immediately. Then, the user may select the alarm notification, and tap on "OK" to run the mobile app and play the alarm video.**

## **1. DVR/NVR setup:**

In **Network Setup**, press **ENTER** to call up **Notification Setup**, and then check to enable **Push Alarm** as shown.

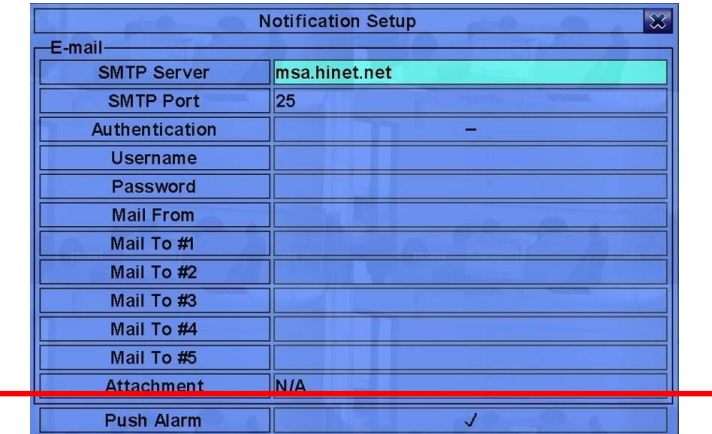

In **Alarm Setup** , press ▲▼**◄►** to change the highlighted option to **Notification**, and then press **ENTER** to enable the notification for the designated alarm.

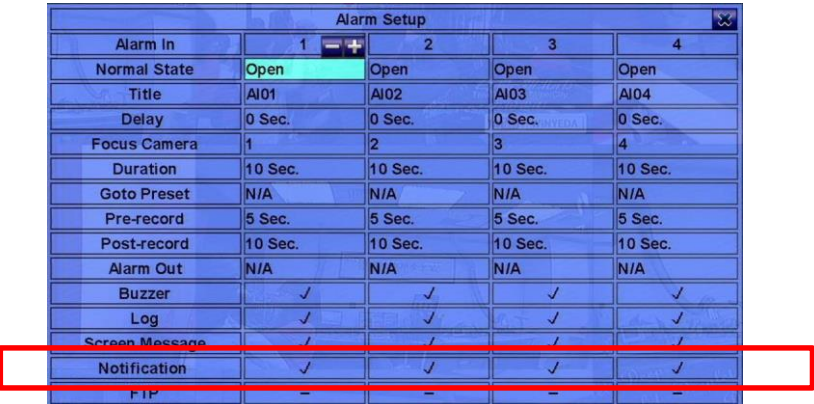

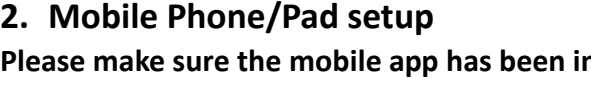

**nstalled and setup correctly for the correspondent DVR/NVR.**

Please run the mobile app, and the **Device List**  display will be shown.

In Device List display, if a DVR is connected, the

icon will be shown on the left; otherwise,

the  $\mathbb{R}$  icon will be shown.

**\*\* For older iPhone OS, if there's problem for network connection, please run Safari first to enable network connection, close Safari, and then run the mobile app again.**

In Device List, tap the device name, and the split-window display of the corresponding device will be shown. In split-window display for **Landscape mode, users may tap on the top/bottom area to show the operable icons.**

Tap the button to display the "**Alarm I/O**" dialog.

Tap the Notification switch to **ON** alarm notification of the mobile app.

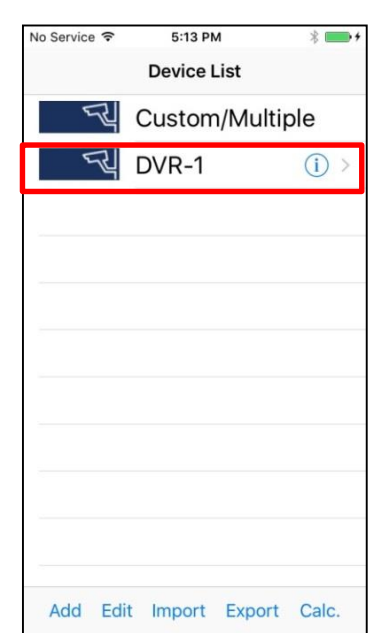

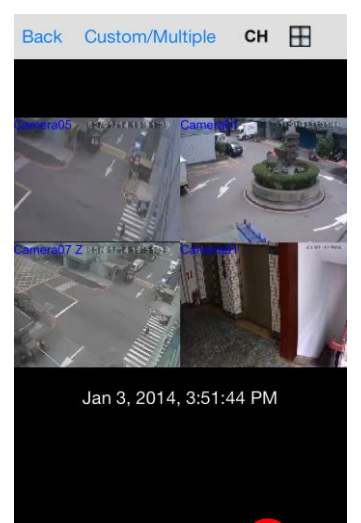

0000

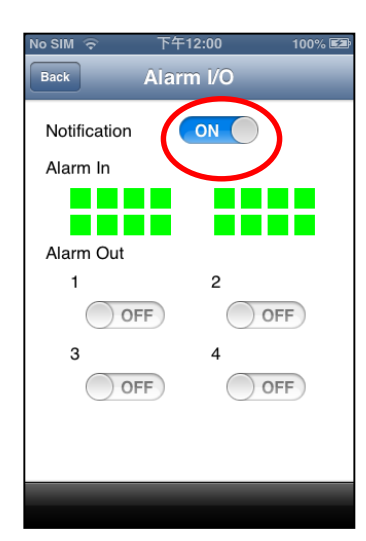

For **iPhone/iPad, please enable the notification for the mobile app in iPhone/iPad's Setting->Notifications->mobile app** as shown.

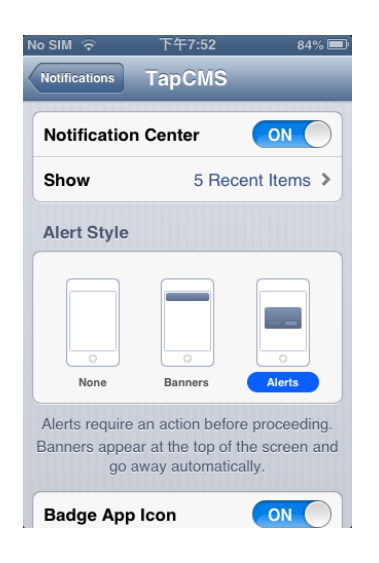

## **3. Mobile Phone/Pad operations**

**Please note that if Alarm Notification is enabled as described above and alarm is triggered, the mobile device will be notified immediately. The user may select the alarm notification as shown below, and then tap on "Launch" or "OK" to run the mobile app and play the alarm video.**

**iPhone/iPad:**

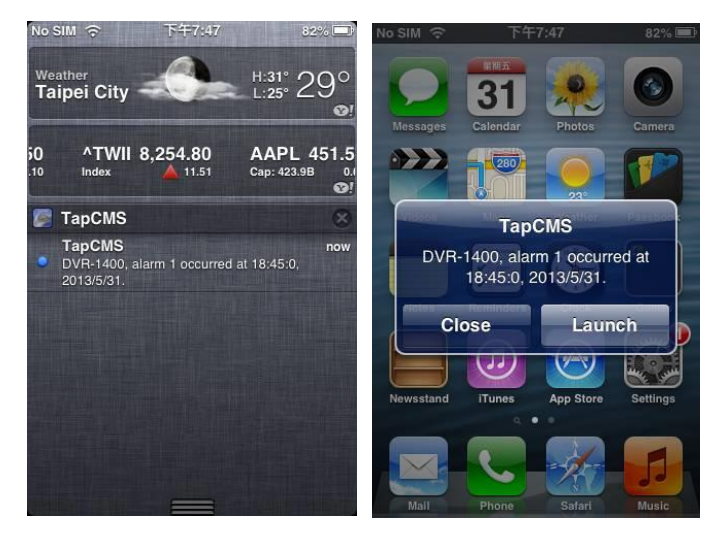

## **Android phone/tablet**

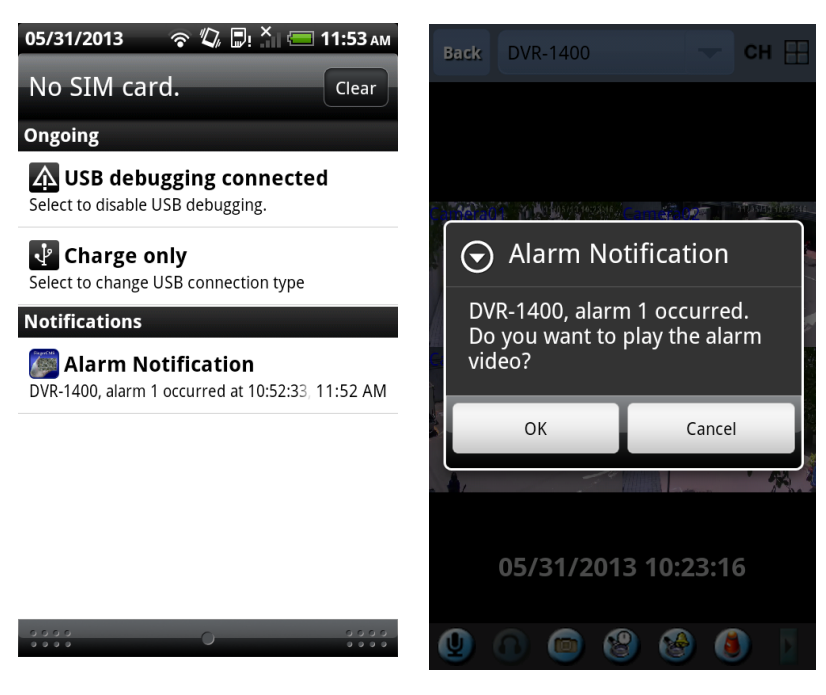